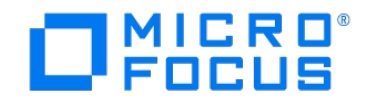

## **Software Licenses and Downloads**

## **ELA Starter Guide**

#### **Table of Contents**

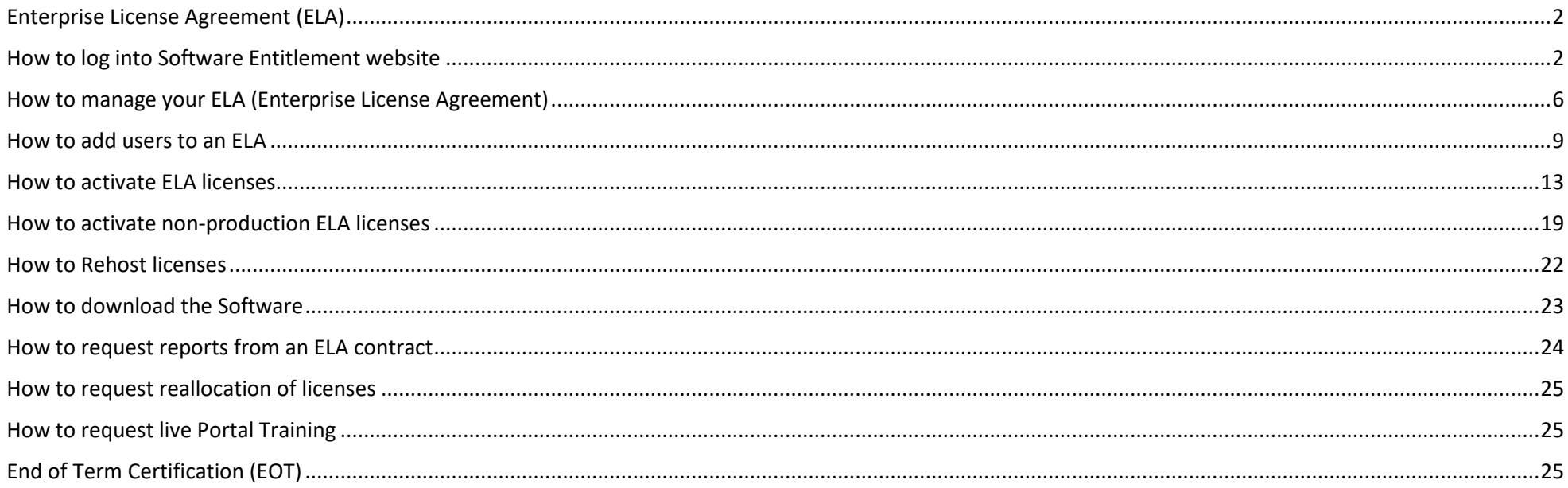

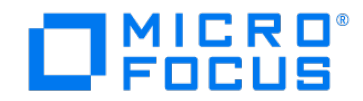

## <span id="page-1-0"></span>**Enterprise License Agreement (ELA)**

An ELA is a specially negotiated legally binding contract with pre-determined unique licensing rights, specified fees for support and services between Micro Focus and an end customer.

The Software Licenses and Downloads Portal provides specialized functions to manage ELA entitlements.

## <span id="page-1-1"></span>**How to log into Software Entitlement website**

Please log in with your Micro Focus credentials. Note that our single sign-on systems have been unified to Micro Focus credentials powered by Access Manager. Onc[e registered y](https://www.microfocus.com/selfreg/jsp/createAccount.jsp)our new records will be matched to your old ones, and upon validation of your e-mail address you will be able to access the systems without any delay.

Important: If you had a Passport account in the past and would like to maintain your current access rights, you will need to register with the same e-mail address you used with Passport. However, when logging into Access Manager please remember to use your newly created user name rather than e-mail address.

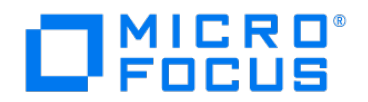

credentials

1. Log in to the Software Licenses and Downloads Portal.

#### Link: <https://sld.microfocus.com/mysoftware/index>

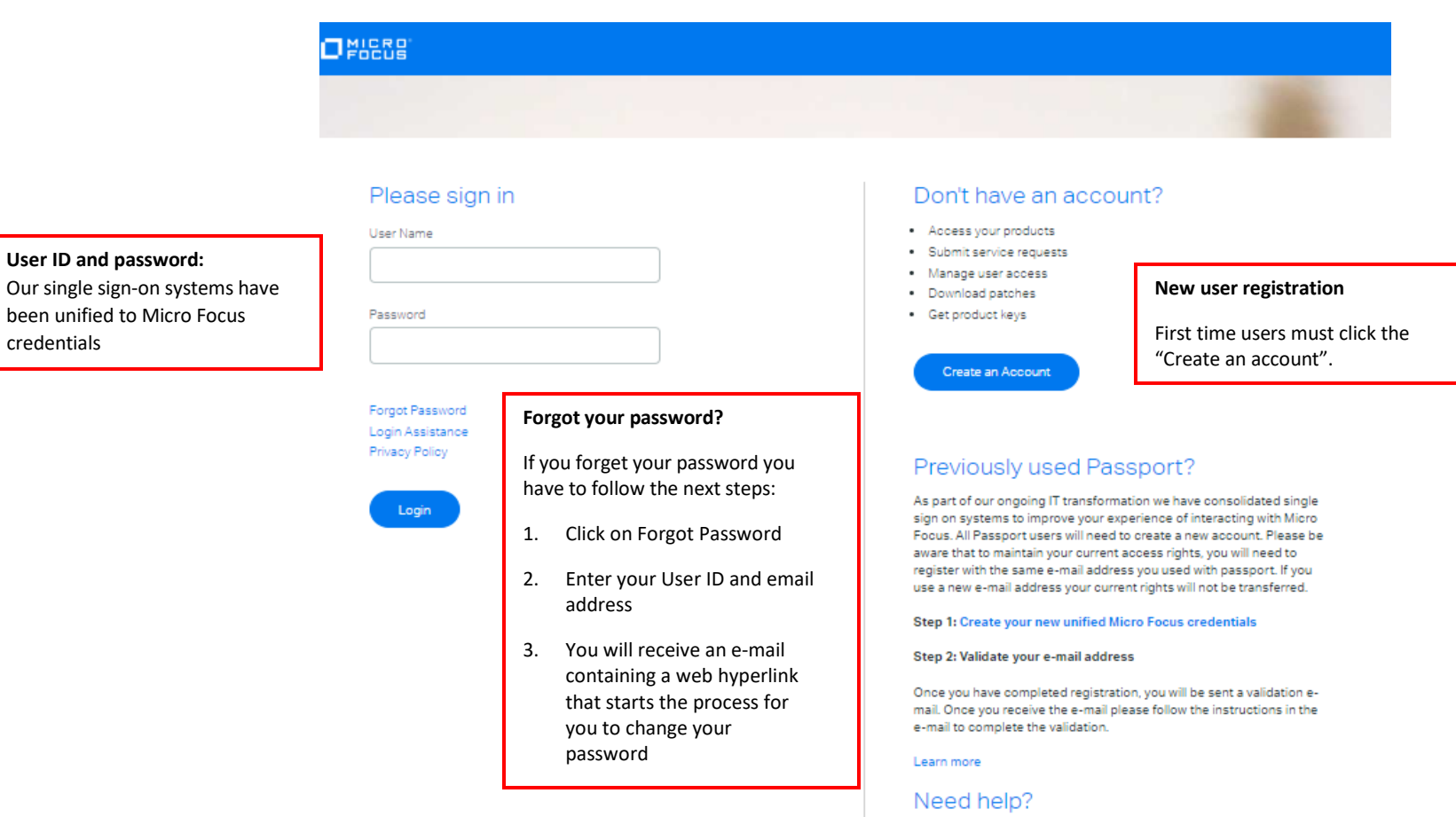

Click here to raise a case

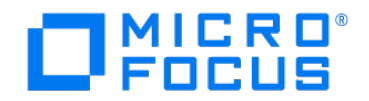

**2.** Please read and accept the **Terms and Conditions.**

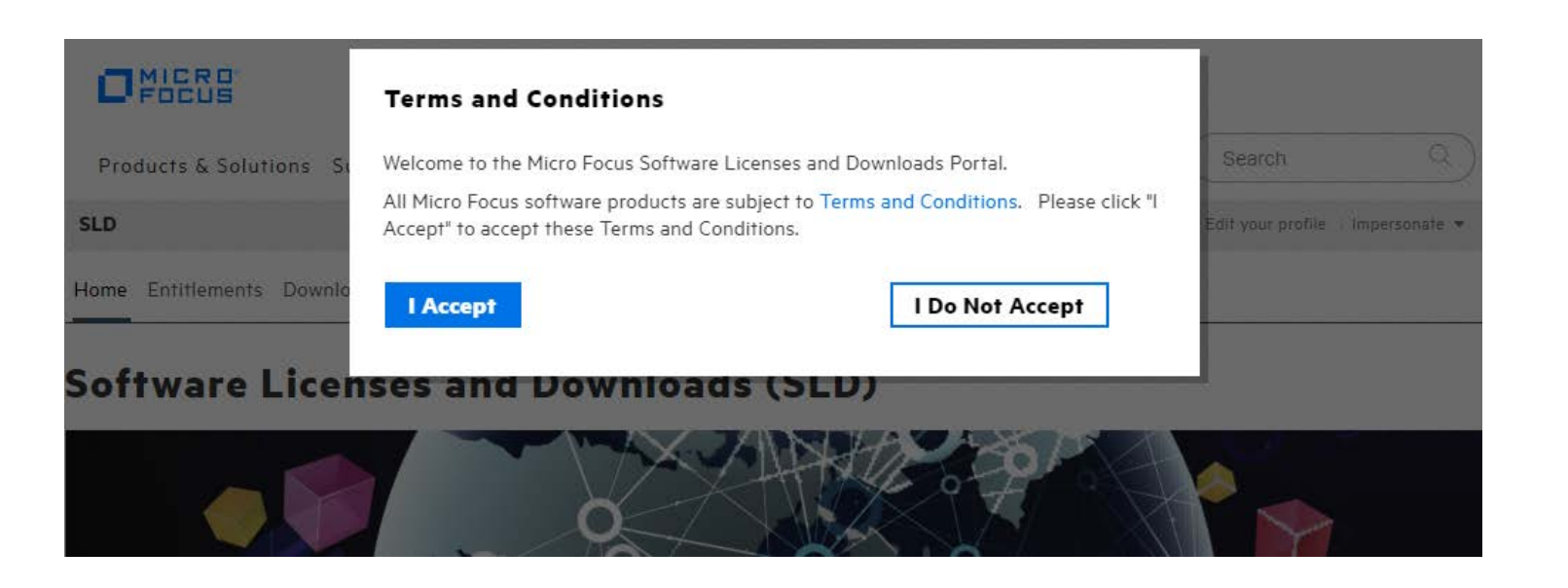

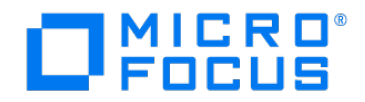

3. If you are an authorized user to the ELA, you should be connected to your Account automatically. If not, it means you have access to orders related to more than one Account and you will have to choose the ELA Account using your ELA Contract name.

#### $O<sub>FockB</sub><sub>F</sub>$

**Manage Access** 

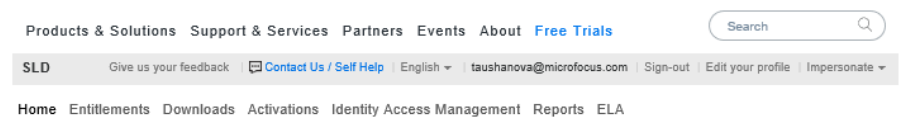

#### **Software Licenses and Downloads (SLD)**

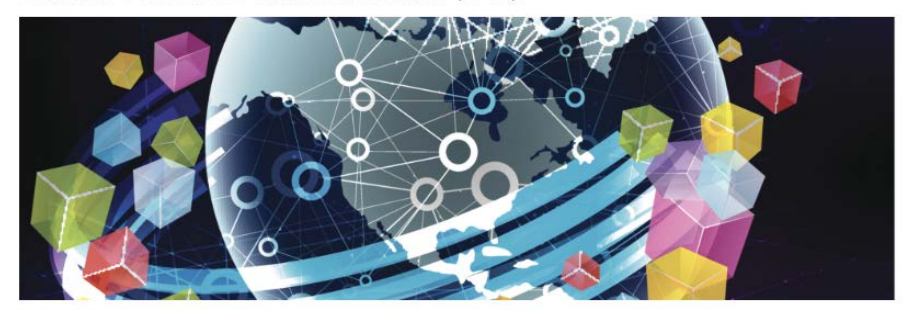

Welcome to the Software Licenses and Downloads Portal where you can access your entitlements to software activations and downloads.

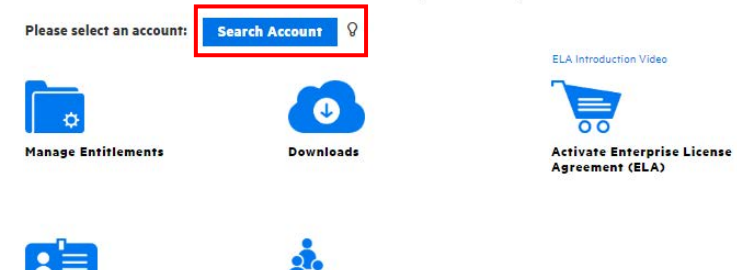

**Support Portal** 

If you are not able to see your Account, please contact the Administrator of the ELA and refer to "How to add users to an ELA" process (page 9)

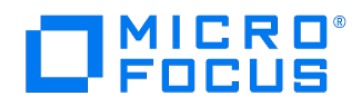

## <span id="page-5-0"></span>**How to manage your ELA (Enterprise License Agreement)**

1. Once you have selected your Account, please click on Activate Enterprise License Agreement (ELA) as shown below:

#### $Q<sub>HLEB</sub>$

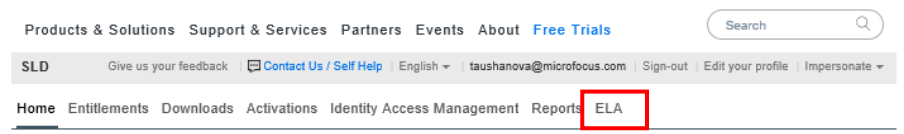

#### **Software Licenses and Downloads (SLD)**

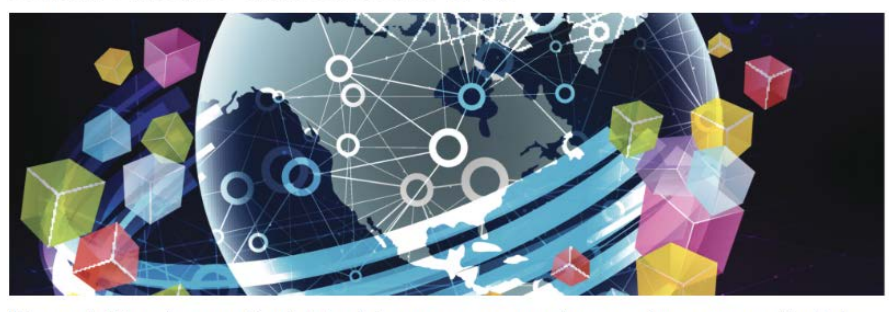

Welcome to the Software Licenses and Downloads Portal where you can access your entitlements to software activations and downloads.

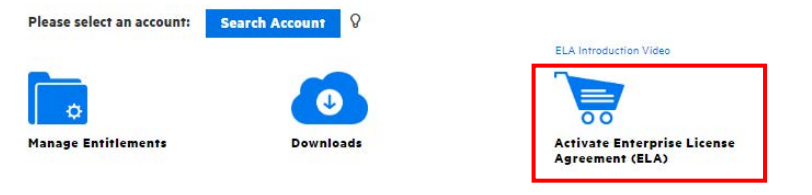

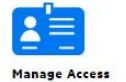

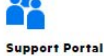

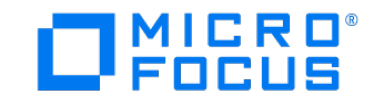

Home Entitlements Downloads Activations Rehosts Identity Access Management Reports ELA

## **ELA Contract Search**

**Account:** Software Customer

Please click here to view the Software Activation Website Operational Terms.

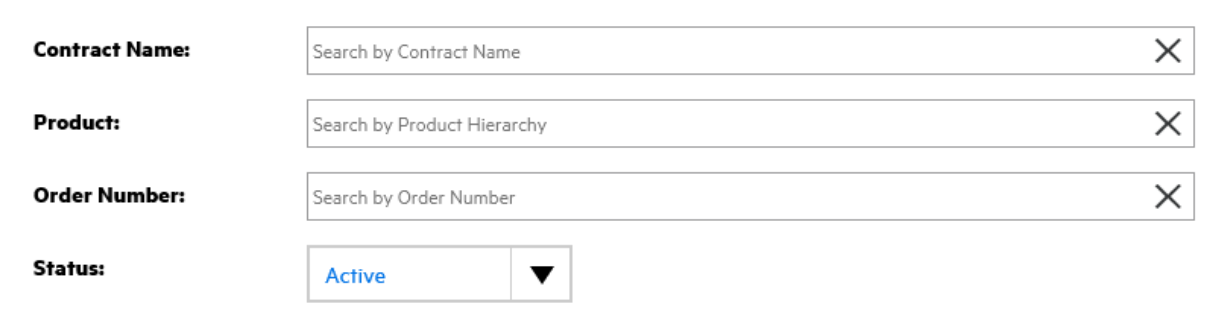

#### Clear All **Search**

Note: All dates are in mm/dd/yyyy.

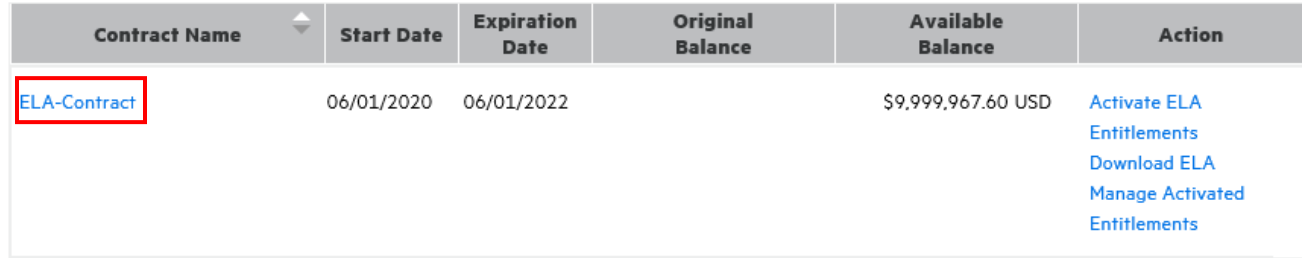

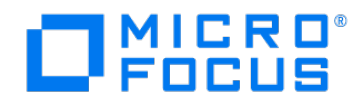

- 1. Click on the Contract Overview tab
	- 1.1 Customer information tab provides information about Contract Description, Program, Status, Start date and End date
	- 1.2 Additional information tab provides information about Customer Service ID, Support Start Date , Support End Date , ELA Indicator , Related Order Number, Universal License Key Approval Status
	- 1.3 Miscellaneoustab providesinformation about the account team contactsrelated to the ELA Sales representative, Deal Desk, ELA Administration and refers to [FAQs](https://sld.microfocus.com/mysoftware/contact/faqsQuestion) .

Home Entitlements Downloads Activations Rehosts Identity Access Management Reports ELA

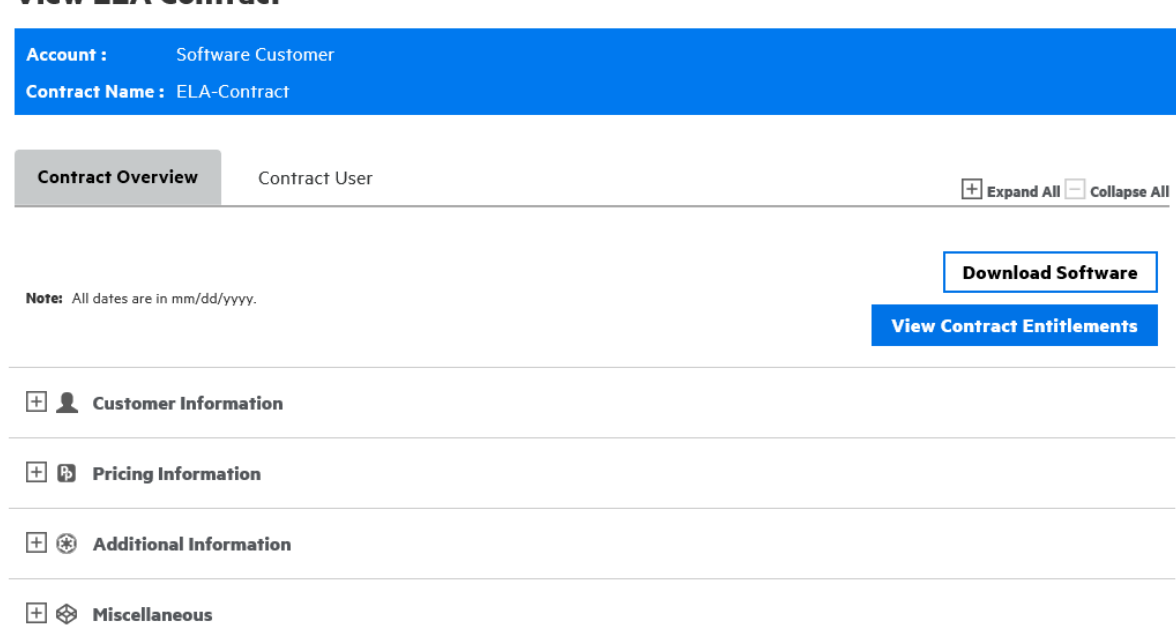

#### **View ELA Contract**

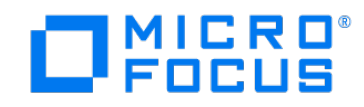

## <span id="page-8-0"></span>**How to add users to an ELA**

#### Only authorized users with **Administrator role** can add and remove users

1. Log in to the Software Licenses and Downloads Portal <https://sld.microfocus.com/mysoftware/index> . Once you have selected your Account, please click on Activate Enterprise License Agreement (ELA) as shown below:

#### $O<sub>FIGB</sub>$

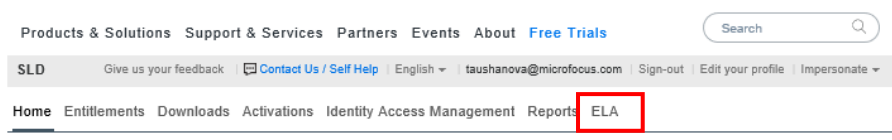

#### **Software Licenses and Downloads (SLD)**

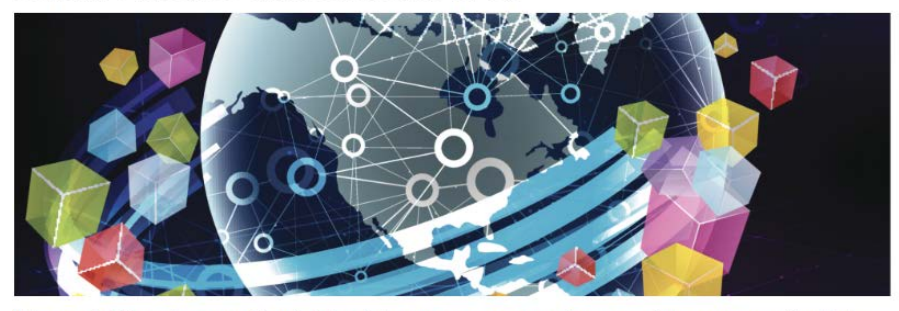

Welcome to the Software Licenses and Downloads Portal where you can access your entitlements to software activations and downloads.

ELA Introduction Video

**Agreement (ELA)** 

**Activate Enterprise License** 

 $\overline{\circ}$ 

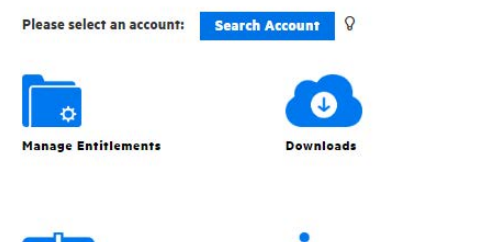

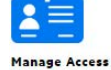

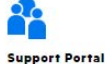

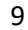

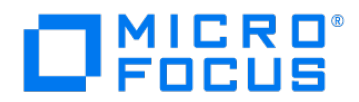

#### 2. Click on the Contract name

Home Entitlements Downloads Activations Rehosts Identity Access Management Reports ELA

3. Click on Contract User tab and click on Add User

#### **ELA Contract Search**

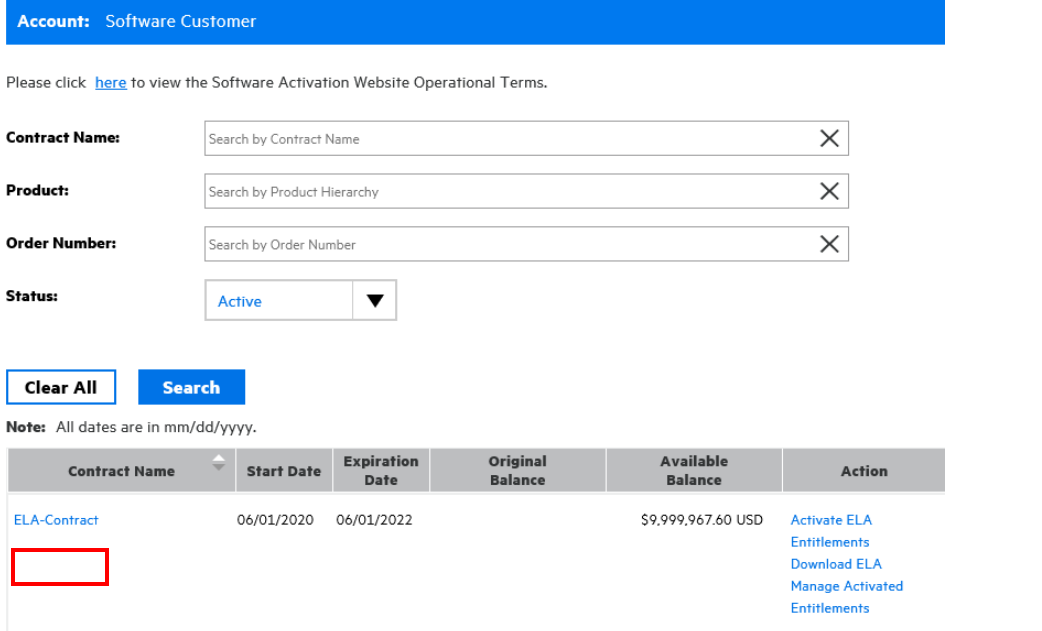

#### **View ELA Contract**

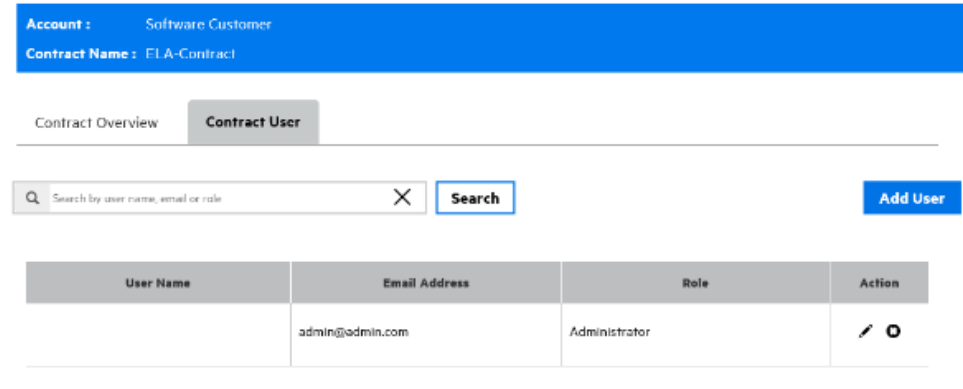

 $\ll$   $\leq$  1  $\rightarrow$  2 1 ilem(s), 1 page(s) 1 60

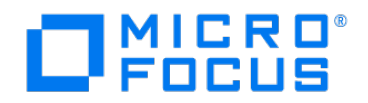

4. Type in the User's mail , choose role and click Save

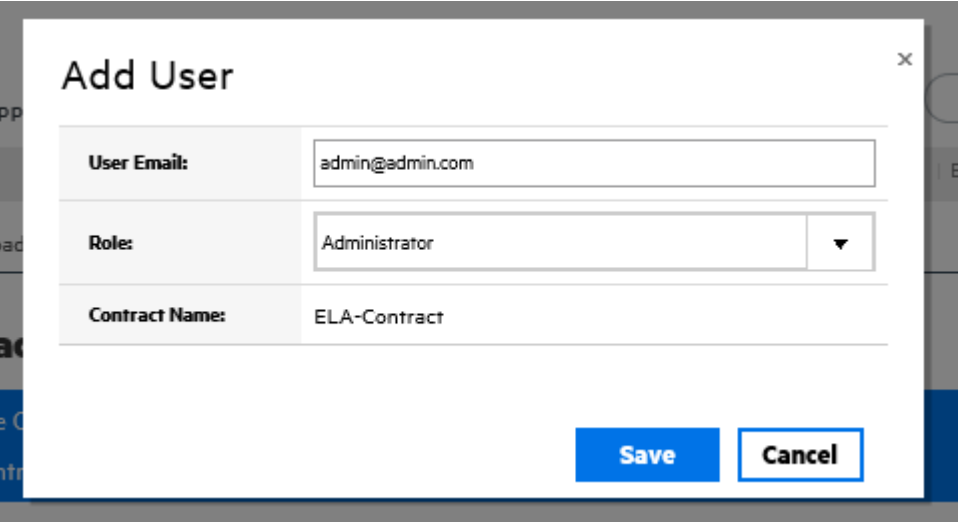

**Administrator:** Can add or remove users, assign roles to users, request, manage licenses and run ELA Reports **User:** Request, manage licenses and run ELA Reports **Download user:** Able to download software

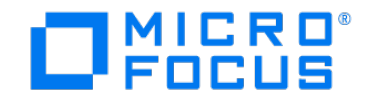

## <span id="page-11-0"></span>**How to activate ELA licenses**

1. To view or activate ELA entitlements for a particular contract, select "Activate ELA entitlements" for the required Contract name.

Home Entitlements Downloads Activations Rehosts Identity Access Management Reports ELA

## **ELA Contract Search**

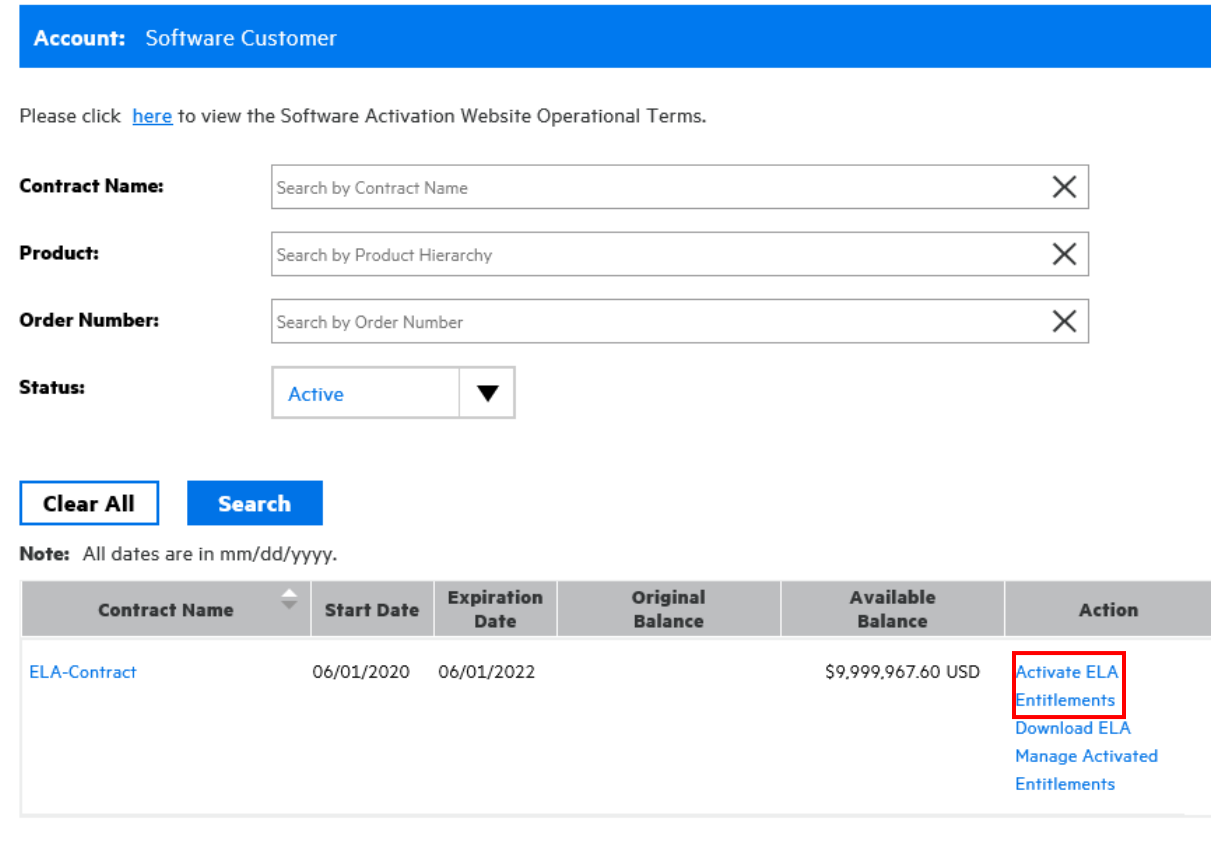

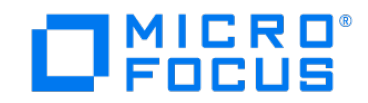

2.The products assigned to this contract will be displayed. You can filter the products by Product number, Product name, Order number or Serial number. Check the box next to the required license and click on Activate.

Home Entitlements Downloads Activations Rehosts Identity Access Management Reports ELA

#### **ELA Contract Entitlements**

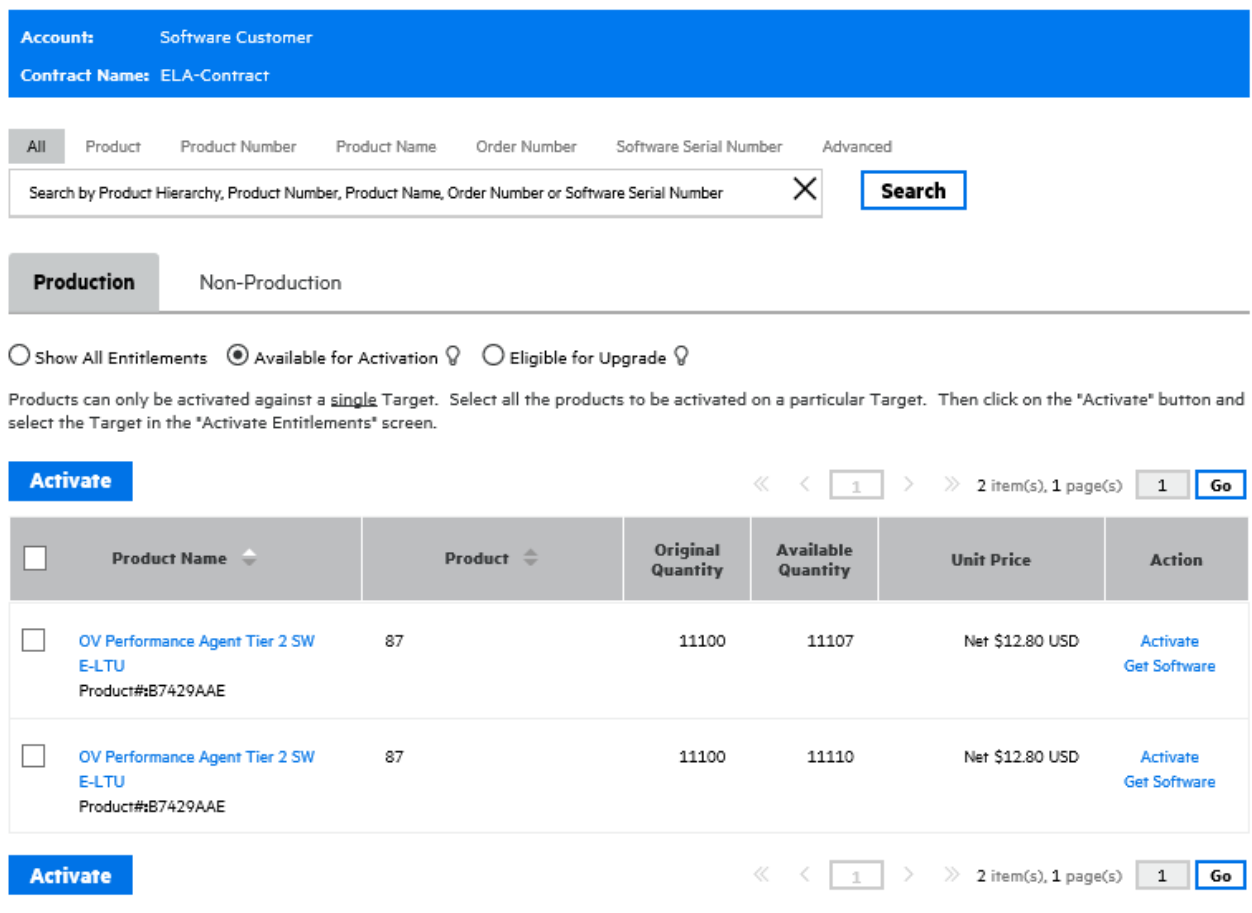

# $\square$ MICRO®

3. Please enter the requested information for the configuration of the license key, select a version and enter the quantity to activate. If you have any queries please refer to the **[FAQs](https://sld.microfocus.com/mysoftware/contact/faqsQuestion)** .

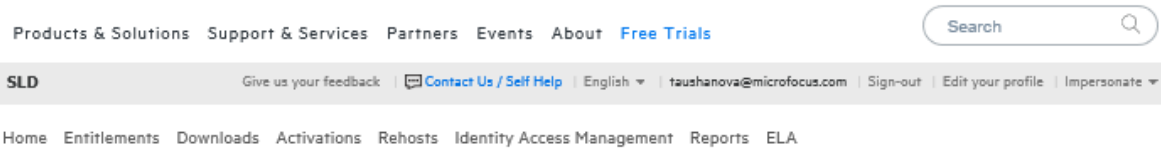

## **ELA License Activation**

#### **Environment Type: Production**

Previous

**Next** 

Please enter the licensing locking information. Select the product and associated version and quantity to activate. Fields marked with an asterisk (\*) are required.

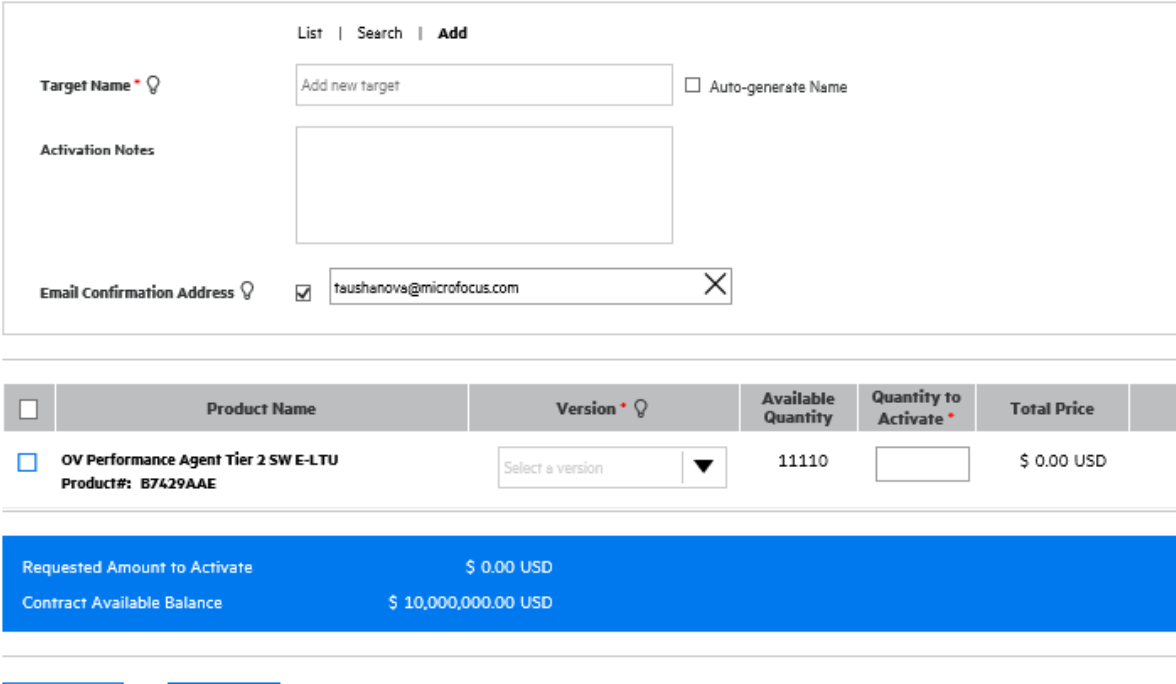

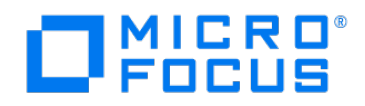

Target Name : A customer defined identifier for either a real or virtual machine where licenses will be installed, for example the name of a computer. List: Provides a list of Existing Targets assigned to your organization Search: You can search for an existing specific Target name Add : Allows you to manually enter a Target Name Auto Generate : The system will automatically generate a Target Name

Locking Information \* Technical information of the machine where the license is installed. Depending on the software product it can be IP address, MAC ID, Host ID, etc.

Email Confirmation Address Multiple email addresses can be added if separated by a semi-column

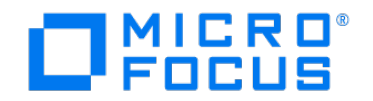

4.Once you have entered everything, click on "Next" and you will be shown a confirmation screen. If everything is correct, click on "Submit" to proceed.

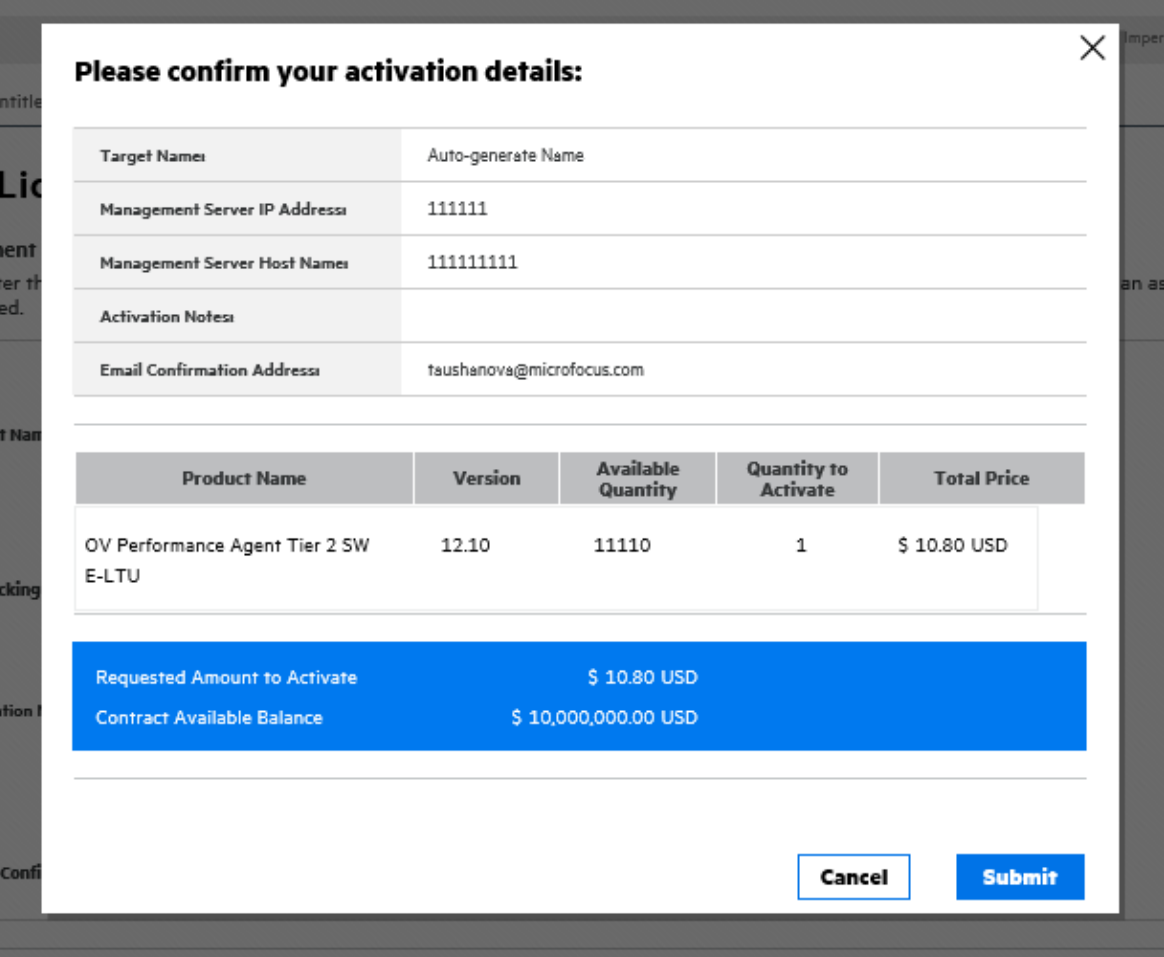

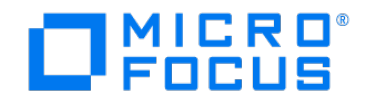

#### 5. You will then see the "Activation Result" screen.

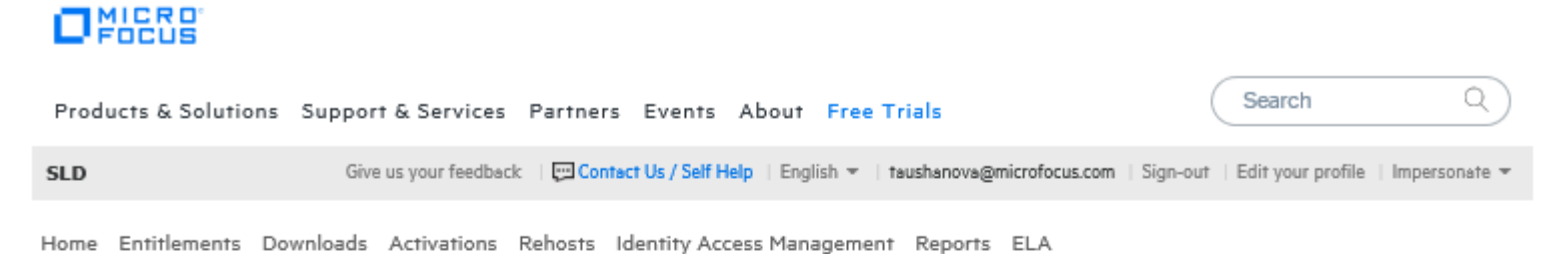

## **ELA Activation Result**

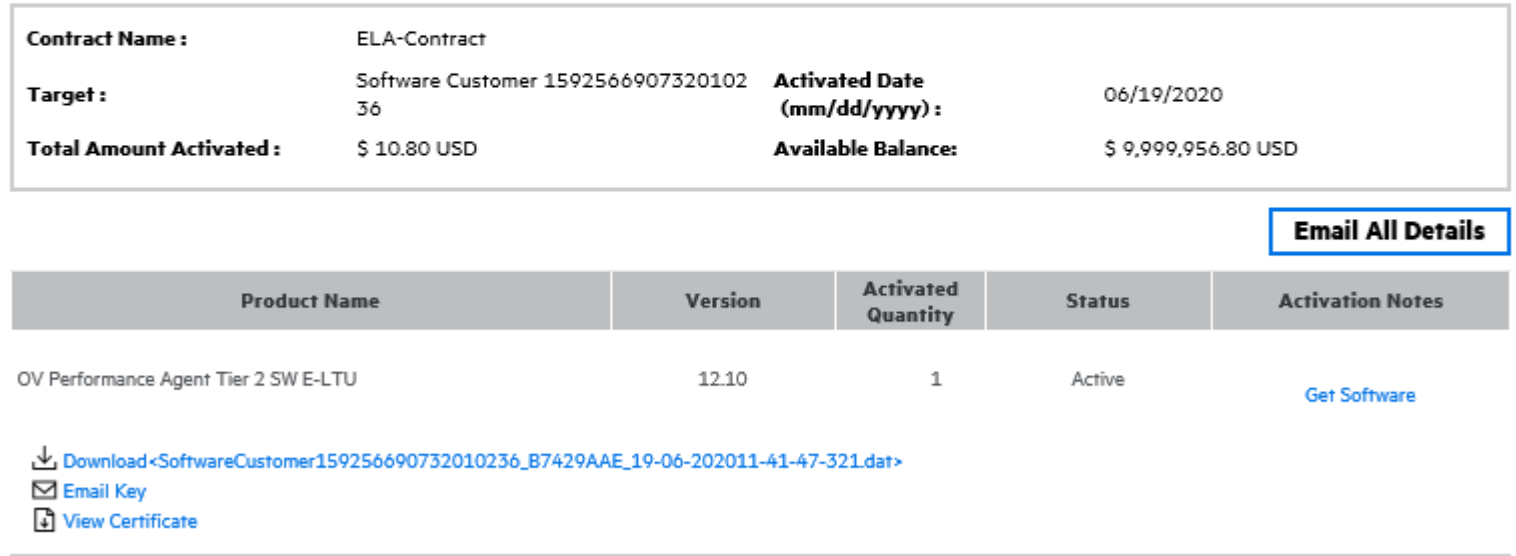

Email has been sent to taushanova@microfocus.com

**Return to Contract Entitlement** 

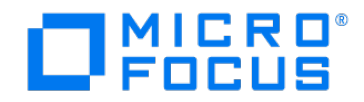

## <span id="page-17-0"></span>**How to activate non-production ELA licenses**

- 1. Log in to the Software Licenses an[d Downloads](https://sld.microfocus.com/mysoftware/index,) [Portal](https://sld.microfocus.com/mysoftware/index)
- 2. Once you have selected your Account, please click on Activate Enterprise License Agreement(ELA)
- 3. To activate ELA entitlements for a particular contract, select "Activate ELA Entitlements" for the required Contract name.

Home Entitlements Downloads Activations Rehosts Identity Access Management Reports ELA

## **ELA Contract Search**

**Account:** Software Customer

Please click here to view the Software Activation Website Operational Terms.

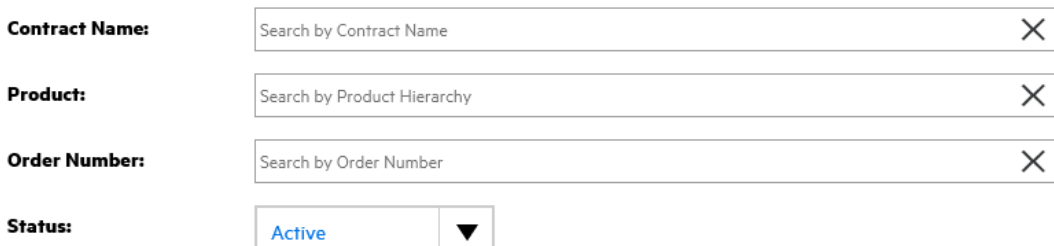

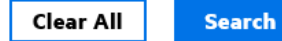

Note: All dates are in mm/dd/yyyy.

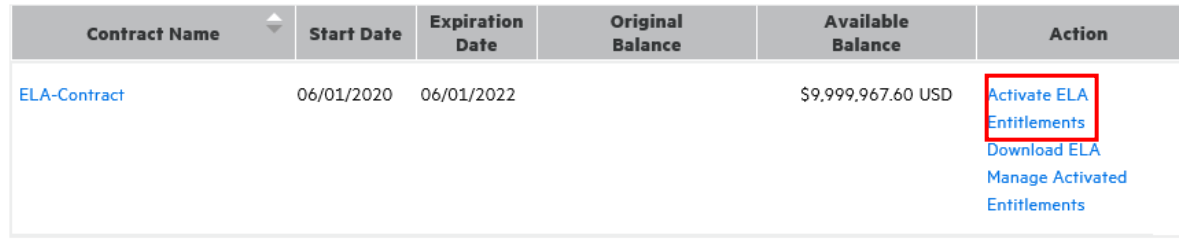

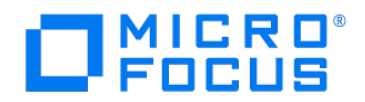

4. The products assigned to this contract will be displayed. Those available for activation will have the word "Activate" shown.

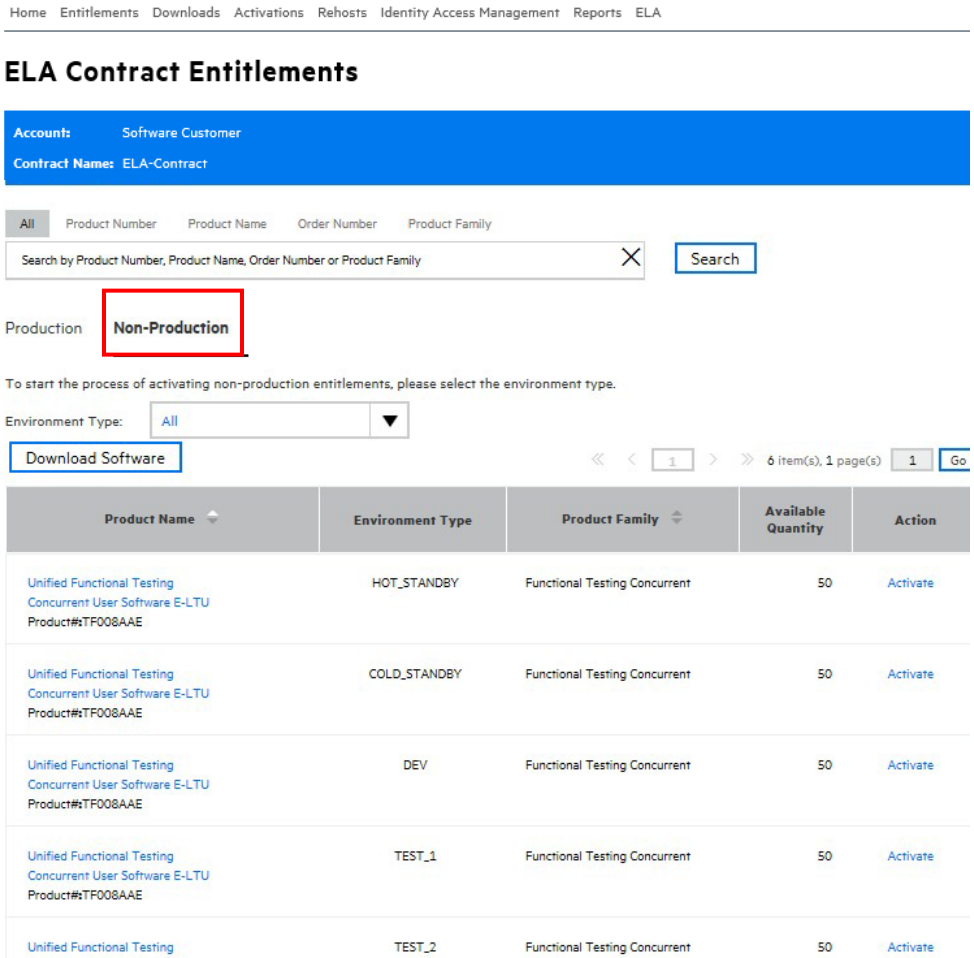

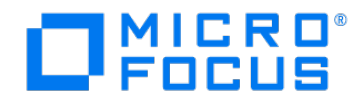

#### 5.Choose the Non-production environment

6.Click on Activate and enterthe requested information for the configuration of the license key, select a version and enter the quantity for activation. If you have any queries please refer to the **[FAQs](https://sld.microfocus.com/mysoftware/contact/faqsQuestion)**.

#### **ELA License Activation**

Environment Type: HOT\_STANDBY

Please enter the licensing locking information. Select the product and associated version and quantity to activate. Fields marked with an asterisk (\*) are required.

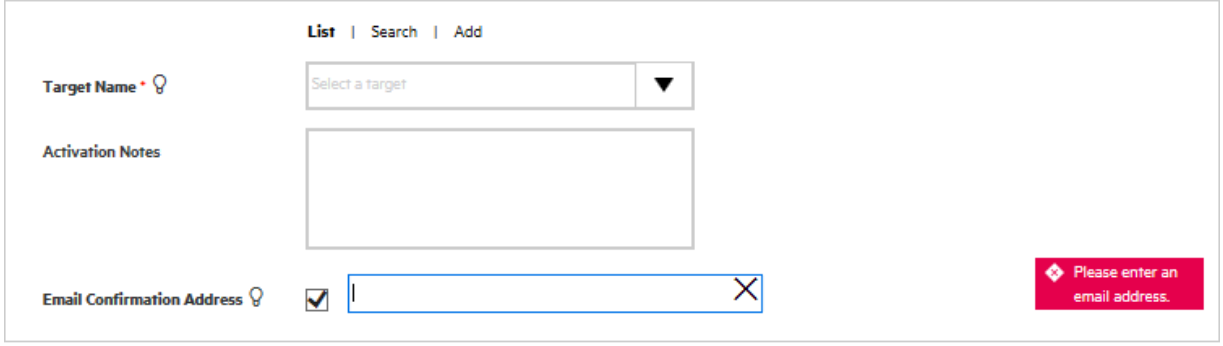

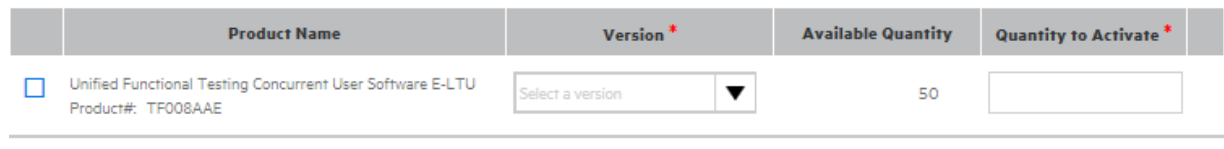

Previous

Next

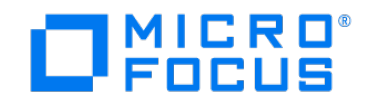

## <span id="page-20-0"></span>**How to Rehost licenses**

- 1. Sign in to the **Software Licenses and [Downloads](https://sld.microfocus.com/mysoftware/index) Portal**. Select your Account
- 2. Click on the Rehost tab.
- 3. Select the target that contains the products you want to move, expand it and check the box for the products you want tomove.
- 4. Click on Rehost.
- 5. Enter a new target name or select an existing one from the drop-downmenu.
- 6. Enter the new locking code.
- 7. Click on Rehost.
- 8. Confirm the rehost details and click on Rehost once again.
- 9. You will see a screen with the links to download or e-mail your license key and certificates.

#### $O<sub>Focus</sub>$

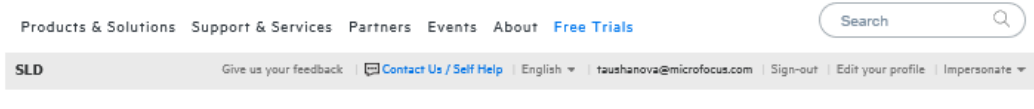

Home Entitlements Downloads Activations Rehosts Identity Access Management Reports ELA

#### **Rehosts**

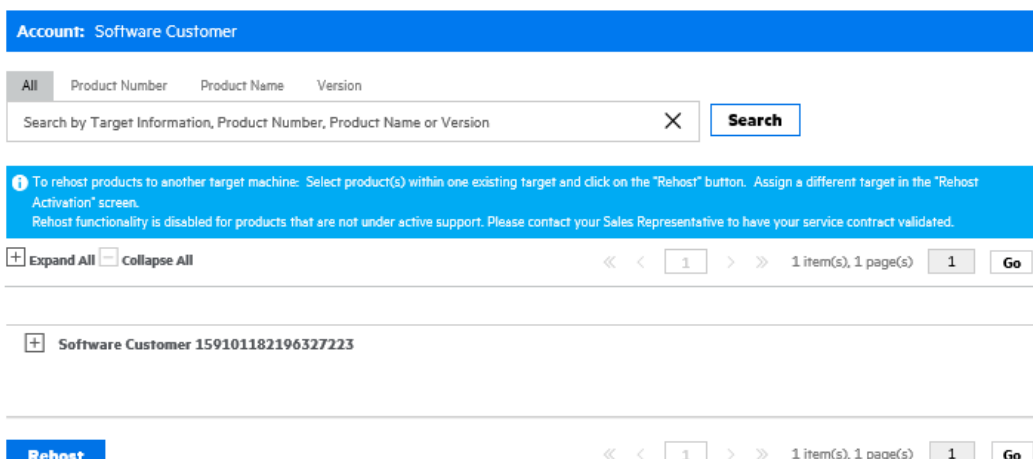

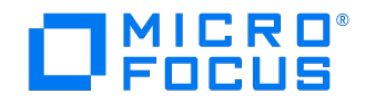

## <span id="page-21-0"></span>**How to download the Software**

- 1. Log in to the **Software Licenses and Downloads Portal**.
- 2. Selected your Account
- 3. Click on Activate Enterprise License Agreement (ELA)
- 4. Click on Download ELA button
- 5. Choose the configuration needed for this Software.

Home Entitlements Downloads Activations Rehosts Identity Access Management Reports ELA

#### **ELA Contract Search**

**Account:** Software Customer Please click here to view the Software Activation Website Operational Terms. **Contract Name:**  $\times$ Search by Contract Name  $\times$ Product: Search by Product Hierarchy  $\times$ **Order Number:** Search by Order Number Status:  $\blacktriangledown$ Active Clear All **Search** Note: All dates are in mm/dd/yyyy. Original Available **Expiration Contract Name Start Date** Action Date **Balance Balance ELA-Contract** 06/01/2020 06/01/2022 \$9,999,967.60 USD Activate ELA **Download ELA** Manage Activated **Entitlements** 

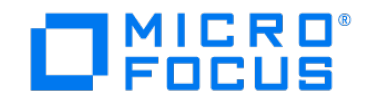

## <span id="page-22-0"></span>**How to request reports from an ELA contract**

Entitlement Report - contains all the Entitlements for your organization regardless their status. Transaction Report – displays information at the product level of all activations and rehosts. Contract Reallocation Request Report - displays information at the product level for all requested reallocations

To run a report please follow these steps:

- 1. Log in to the Software Licenses and Downloads Portal
- 2. Go to the **Reports** tab.
- 3. Click on ELA
- 4. Choose the type of Report, which you want to pull
- 5. Click on Submit
- 6. The information will come up and you can export it toan Excel sheet if needed.

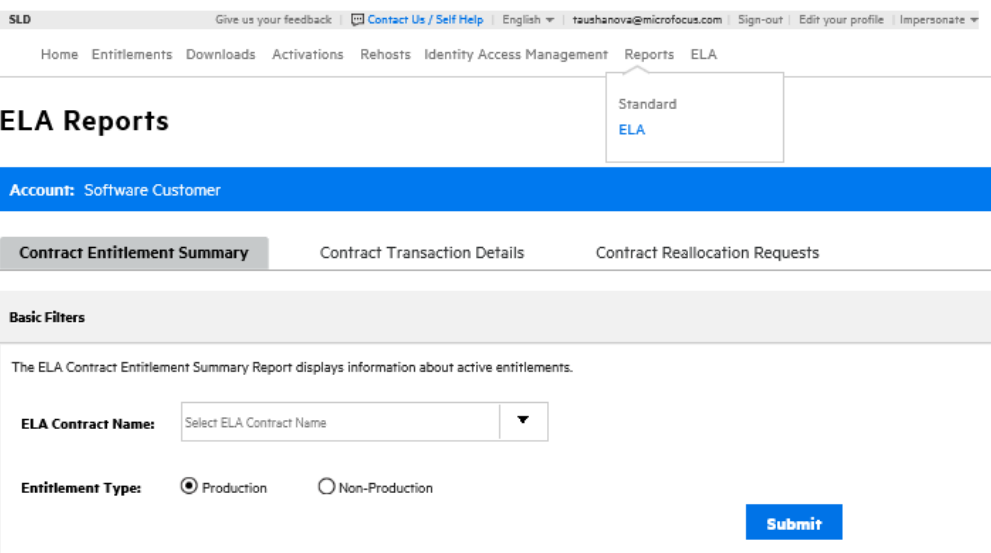

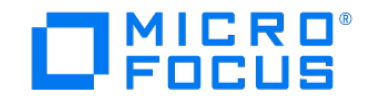

## <span id="page-23-0"></span>**How to request reallocation of licenses**

Customers wanting to complete a reallocation and have Reallocation Rights included within their Software Enterprise License Agreement are to email the ELA Administration Team at *[ELA.Administration@microfocus.com](mailto:%20ELA.Administration@microfocus.com)* including the requested products, quantities and details of request (Target Name and Locking IDs). Please use Reallocation Request in the subject line. Please allow two business days for the team to process your request.

## <span id="page-23-1"></span>**How to request live Portal Training**

If you would like to receive a live training session with an ELA Administration representative, please send an email to **ELA.Administration@microfocus.com** with the subject line of "Software Licenses and Downloads Portal Training Request" and specify the dates and the timesthat you are available, please provide a couple of scheduling options.

## <span id="page-23-2"></span>**End of Term Certification (EOT)**

Upon termination or expiration of the ELA Term you are required to provide an End of Term Certification Report outlining the quantity of licenses Activated. Please contact your Account Representative or seek advice from your purchase or contracts department who may assist in clarifying your obligation under the terms of the agreement.

The End of Term Certification Report Instructions

- 1. Log on to <https://sld.microfocus.com/mysoftware/index>
- 2. Go to Reports
- 3. Choose to run for report: ELA Contract Transaction Details report
- 4. Enter your ELA contract name
- 5. Run
- 6. Save and review your report

7. You will need to identify the final Activated true up quantities per the terms and conditions of your agreement. Please submit document to your Sales Representative.

**If you have any questions or need assistance, please contact the ELA Administration Team at [ela.administration@microfocus.com](mailto:ela.administration@microfocus.com)**

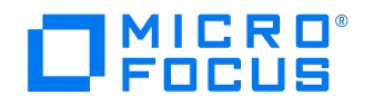